## **Advisor Only Registration Instructions for Banner Self-Service**

A link to Banner Self-Service can be found on the MyHenderson Homepage...

| <table-row> myH</table-row>                                                   | lenderson Login                                                                                                    | Q                                                         |
|-------------------------------------------------------------------------------|----------------------------------------------------------------------------------------------------|-----------------------------------------------------------|
| Home Academic                                                                 | s                                                                                                    |                                                           |
| You are here: <u>Home</u> > <u>myHe</u>                                       | nderson Home                                                                                                    |                                                           |
| MyHenderson<br>myHenderson Home                                               | <u>MyHenderson</u>                                                                                                    | E                                                         |
| Quick Links<br>IT Support Ticket<br>Submission                                | Myttenderson Home                                                                                                    |                                                           |
| <ul> <li>Canvas Login</li> <li>Canvas FAQ &amp;<br/>Information</li> </ul>    | a a second de la constance de la constance de la constance de la constance de la constance de la constance de la                                                  |                                                           |
| <ul> <li>IT Services</li> <li>Facilities Work<br/>Order</li> </ul>            | and the second second second                                                                                                    | Make sure you use the link<br>titled <b>"Advisor Only</b> |
| <ul> <li>Campus Connect</li> <li>Faculty/Staff G-<br/>MAIL</li> </ul>         | AL STEWARD AND AND AND AND AND AND AND AND AND AN                                                                                                    | Registration"                                             |
| <ul> <li>Student Email</li> <li>FAC/STAFF</li> <li>Password Change</li> </ul> | Summer & Fall 2022 Course Registration                                                                                                    |                                                           |
| & www.hsu.edu                                                                 | For Mini-May, Summer I, or Summer II, course registration will take place via MyHenderson/CampusConnect.                                                          | t                                                         |
|                                                                               | Fall 2022 course registration will take place in 2 other 9 Self-Service. To sign-in, please access the appropriate link to your role at Henderson State Universe. | te link below according                                   |
|                                                                               | Student Registration                                                                                                    |                                                           |
| (                                                                             | Advisor Only Registration                                                                                                    |                                                           |
|                                                                               | Faculty Advisor Registration                                                                                                    |                                                           |

Alternatively, you may copy the following link into your web browser, which will take you directly to the Banner Self-Service sign-in page.

https://studentssb-prod.ec.astate.edu/StudentSelfService/ssb/termSelection?mepCode=HENDSN

You will see the following prompt to sign-in...

| @ ellucian.                                                                    |                                                                                                    |
|--------------------------------------------------------------------------------|----------------------------------------------------------------------------------------------------|
| Sign in to your account Username Password Sign In Remember me on this computer | The username and password for signing<br>into Banner Self-Service are the same as for<br>your campus email and MyHenderson. |

After you select "Sign In" you will see the DUO authentication prompt. You must have the DUO app downloaded to your mobile phone to move past this point. If you have not yet installed DUO, then you may visit <u>go.hsu.edu/DuoSetup</u> for instructions.

| A (1) -                                     | Choose an authentication method |                  |
|---------------------------------------------|---------------------------------|------------------|
| ARKANSAS STATE UNIVERSITY                   | Duo Push Recommended            | Send Me a Push 🔫 |
| <u>What is this?</u> 더<br><u>Need help?</u> | Passcode                        | Enter a Passcode |
| Secured by Duo                              | Remember me for 10 hours        |                  |
|                                             |                                 |                  |
|                                             |                                 |                  |
|                                             |                                 |                  |

After accepting the confirmation prompt from your phone, you will be taken to the following page to search for your advisees.

| ដ 🥥 ellucian ASU-F                                      | Henderson - Arkadelphia 🛛 🐥 🔽 Elwyn Elwyn W Martin |                                |
|---------------------------------------------------------|----------------------------------------------------|--------------------------------|
| Advising • Advisee Search                               |                                                    |                                |
| Advisee Search                                          |                                                    |                                |
| Change term, search for a student, or view your advisee | e listing                                          |                                |
| Term<br>Fail 2022                                       | Select Term                                        |                                |
| View advisee listing, or search by                      |                                                    |                                |
| Student ID                                              | By which option do you wish                        | n to search?                   |
| Student Email                                           |                                                    |                                |
| Student Name                                            | Type in your search info, t                        | hen hit ENTER                  |
|                                                         | rype in your search into, t                        |                                |
|                                                         | 4                                                  |                                |
| View Profile View My Advisee Listing                    |                                                    |                                |
|                                                         |                                                    |                                |
| Advising   Advisee Search                               |                                                    |                                |
| Advisee Search                                          |                                                    |                                |
| Advisee Search                                          |                                                    |                                |
| Change term, search for a student, or view y            | rour advisee listing                               |                                |
| Term                                                    |                                                    |                                |
| Fall 2022 v                                             |                                                    |                                |
| View advisee listing, or search by                      | When you see the                                   | To see a full list of all your |
| Student ID                                              | student's name, select                             | assigned advisees, use         |
| Student Email                                           | "View Profile."                                    | -                              |
| Student ID                                              |                                                    | "View My Advisee Listing."     |
| Student ID<br>50824477                                  |                                                    |                                |
| John John Doe                                           |                                                    | This will provide you with     |
| View Profile View My Advisee Listing                    |                                                    | Banner ID Numbers.             |
|                                                         |                                                    |                                |

Next, you will see the student's profile.

**IMPORTANT NOTE:** Do NOT panic if you see something on the profile screen that looks different than you think it should. You simply need to instruct the student to request his/her information be updated according to the existing university policies – the <u>Registrar's Forms page</u> will indicate the appropriate form to submit.

| Student Profile                                                                                                    | - John John Doe (50 Standing: Academic Prol                                                                                                    | - | : 16 Overall GPA: 1.188                              | Registration Notices:                                                                                                    | 4 Holds: 0                          |
|----------------------------------------------------------------------------------------------------|----------------------------------------------------------------------------------------------------|---|------------------------------------------------------|----------------------------------------------------------------------------------------------------|-------------------------------------|
| Student<br>pictures are<br>not available<br>at this time.<br>John John Doe<br>Curriculum and Courses<br>Prior Education and Testing<br>Additional Links<br>Registration and Planning | Ganipus.<br>First Term Attended:<br>Matriculated Term:<br>Last Term Attended:<br>Leave of Absence:<br>Graduation<br>Applications:<br>Advisors<br>Primary / Faculty<br>Advisor<br>Professional Advisor | - | Hours: 0   Max Hours: 15<br>If a<br>alr<br>R<br>ATTT | A<br>Hours & GPA<br>Bachelor of Science<br>Not Provided<br>Undergraduate<br>Bachelor of Science Ellis<br>Ellis Coli of Arts and Science<br>Psychology - BS<br>Not Provided<br>Sociology<br>Not Provided<br>New Freshman<br>Fail 2017<br>Fail 2017<br>Fail 2017<br>Fail 2017<br>CEU Hours:<br>a graduation application<br>eady been submitted to<br>egistrar's Office – <b>PAY I</b><br>ENTION to this section of<br>e page. The application | has<br>o the<br><b>NO</b><br>of the |
|                                                                                                    | l Links" is not<br>l at this time.                                                                                                    |   |                                                      | urrent holds on your<br>s account.                                                                                                    | <u> </u>                            |
|                                                                                                    |                                                                                                    |   |                                                      | ndix for instructions to                                                                                                    |                                     |

**Releasing Student Hold:** The only hold that an advisor can release is Code 10 = Academic Probation Hold. Notice the terminology "release" as opposed to "override." The way Banner is designed, the release of a hold does end its application as a registration restriction – <u>it does not mean the student has been removed from academic probation</u>. The student's current probation status will still be applicable to academic standing calculations at the end of term.

## So how do you release a hold?

The following screenshots come from the student profile as seen on the previous page.

| ASU-Henderson - Arkadelphia 🛛 🔆 📃 Elwyn Elwyn W                                                                                                    | Martin                                                                                              |
|----------------------------------------------------------------------------------------------------|----------------------------------------------------------------------------------------------------|
|                                                                                                    | Put your cursor on the word "Holds" and click.                                                      |
| 16 Overall GPA: 1.188 Registration Notices: 4 H                                                                                                    | olds: 1                                                                                             |
| CURRICULUM, HOURS & GPA                                                                                                    | *                                                                                                   |
| Primary Secondary Hours & GPA                                                                                                    |                                                                                                    |
| Degree:     Bachelor of Science       Study Path:     Not Provided       Level:     Undergraduate       Program:     Bachelor of Science Ellis                                                                                                    |                                                                                                    |
| ASU-Henderson - Arkadelphia 🛛 🔆 🔽 Elwyn Elwyn W Martin                                                                                                    |                                                                                                    |
| rall GPA: 1.188 Registration Notices: 4 Holds: 1 CULUM, HOURS & GPA Releasable Holds                                                                                                    | You must click in the box before you select "Release."                                              |
| y Secondary Hour Academic Probation                                                                                                    |                                                                                                    |
| e:<br>Path:<br>am:<br>ge:<br>trent:<br>entration:<br>After success and part (Declarges)                                                                                                    |                                                                                                    |
| After you select "Release"                                                                                                    | Enter the comment – Advisor<br>Meeting MM/DD/YYYY First Initial<br>and spell <u>your l</u> ast name |
| rail GPA: 1.188     Registration Notices: 4     Hot's: 1       ICULUM, HOURS & GPA     Releasable Holds       y     Secondary     Hour       ie:     'Path:       :am:     :am:       :ge:     :       :am:     :am:       :ge:     :       :am:     :am:       :ge:     :       :am:     :       :am:     :am:       :am:     :am:       :am: </th <th></th> |                                                                                                    |

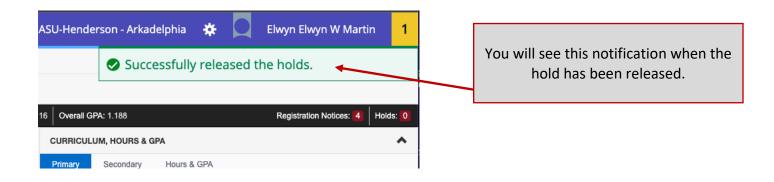

To continue with registration, select "Registration and Planning" from the lower left corner of the student's profile screen.

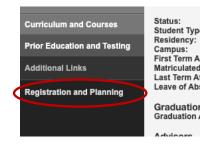

You will then see...

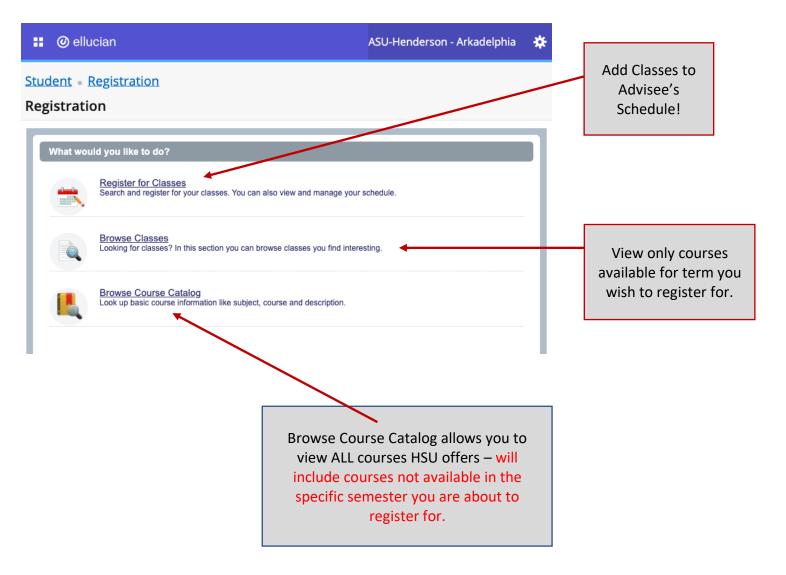

After selecting "Register for Classes" you may see the following screen. Select the role that is most appropriate for your current task. If your primary function at the university is an academic advisor, and you are registering a student, the correct role for you to select is "Advisor" – and then select "OK."

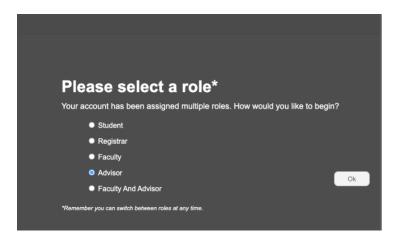

You will then be taken to term selection...

| ration - Select a Term |  |
|------------------------|--|

Given the current structure of Banner Self-Service, you **may need to** search for the student yet again. This issue is on the Registrar's list of things that need to be improved for future registration cycles.

| Student • Registration • Select a Term                                                                                                    |  |  |  |  |  |  |  |  |
|----------------------------------------------------------------------------------------------------|--|--|--|--|--|--|--|--|
| Select a Term                                                                                                    |  |  |  |  |  |  |  |  |
| Terms Open for Registration         Fall 2022         Search         All Students       by <id>ID <id>Name         Doe, John          Student Doe, John          Continue</id></id> |  |  |  |  |  |  |  |  |

Now search for the subject area of the course you wish to register for. You may type in the full name (e.g., Mathematics), or you may enter the subject prefix (e.g., MTH).

|    | @ ellucian                                  |                               | ASU-Henderson - Arkadelphia | * | ٩ | Doe, John |
|----|---------------------------------------------|-------------------------------|-----------------------------|---|---|-----------|
|    | dent • Registratior<br>gister for Classes   | a • <u>Select a Term</u> • Re | egister for Classes         |   |   |           |
| Fi | nd Classes Enter CRNs                       | Schedule and Options          |                             |   |   |           |
|    | nter Your Search Criteria<br>erm: Fall 2022 | 0                             |                             |   |   |           |
|    | Subject                                     | HIS                           |                             |   |   |           |
|    | Course Number                               | History                       |                             |   |   |           |
|    | Keyword                                     |                               |                             |   |   |           |
|    | (                                           | Search Sear Adv               | ranced Search               |   |   |           |

Below are your search results...

| 🛿 🕐 ellucian                      |             |       |             |         |                  |         |             | You may expand the columns to view information in more detail. |      |         |                                     |              |              |                           |    |
|-----------------------------------|-------------|-------|-------------|---------|------------------|---------|-------------|----------------------------------------------------------------|------|---------|-------------------------------------|--------------|--------------|---------------------------|----|
| udent • <u>Re</u>                 | gistratio   | on •  | <u>Sele</u> | ct a T  | <sup>-</sup> erm | • Re    | egister for | view infort                                                    | nat  |         | more detai                          | 1.           |              |                           |    |
| egister for                       | Classes     | 5     |             |         |                  |         |             |                                                                |      |         |                                     |              |              |                           |    |
| Find Classes                      | Enter CRNs  | S     | chedule     | and Opt | tions            |         |             |                                                                |      |         |                                     |              |              |                           |    |
| Search Results<br>Term: Fall 2022 | — 1462 Clas | sses  | ~           | /       |                  |         |             |                                                                |      |         |                                     | Search Again |              |                           |    |
| Title \$                          | Subject D   | Cours | Sectio      | Hours   | CRÎN             | Term    | Instructor  | Meeting Times                                                  | Camp | Status  | Attribute                           | <b>\$</b> .  |              |                           |    |
| Principles of Ac<br>Lecture       | Acco        | 2     | 01          | 3       | 6                | F       | Hoskins, M  | SMTWTFS 10:00 AM                                               | A    | 29 of 3 | Business Fee                        | Add          | l r          |                           |    |
| Principles of Ac<br>Lecture       | Acco        | 2     | 02          | 3       | 6                | F       | Hoskins, M  | SMTWTFS 11:00 AM                                               | A    | 30 of 3 | Business Fee                        | Add          |              |                           |    |
| Principles of Ac<br>Lecture       | Acco        | 2     | 03          | 3       | 6                | F       | Almand, An  | SMTWTFS - Type: (                                              | A    | 30 of 3 | Business Fee                        | Add          | $\mathbb{N}$ | Use the "A<br>button to a |    |
| Principles of Ac<br>Lecture       | Acco        | 2     | 01          | 3       | 6                | F       | Hoskins, M  | SMTWTFS 11:00 AM                                               | A    | 30 of 3 | Business Fee                        | Add          |              | course to                 |    |
| Principles of Ac<br>Lecture       | Acco        | 2     | 02          | 3       | 6                | F       | Massey, Lis | SMTWTFS 01:30 PM                                               | A    | 30 of 3 | Business Fee                        | Add          |              | schedul                   | e. |
| Intermediate Ac<br>Lecture        | Acco        | 3     | 01          | 3       | 6                | F       | Massey, Lis | SMTWTFS 09:30 AM                                               | A    | 25 of 2 | Business Fee                        | Add          |              |                           |    |
| Intermediate Ac<br>Lecture        | Acco        | 3     | 01          | 3       | 6                | F       | Almand, An  | SMTWTFS 09:00 AM                                               | A    | 20 of 2 | Business Fee                        | Add          |              |                           |    |
| Accounting Info<br>Lecture        | Acco        | 3     | 01          | 3       | 6                | F       | Massey, Lis | SMTWTFS 11:00 AV                                               | A    | 20 of 2 | You can e                           | expand and   | contr        | act three                 |    |
| Advanced Audit<br>Lecture         | Acco        | 4     | 01          | 3       | 6                | F       | Massey, Lis | SMTWTFS - Type: (                                              | A    | 10 of 1 |                                     | windows w    | ithin        | the                       |    |
| Advanced Audit<br>Lecture         | Acco        | 4     | 02          | 3       | 6                | F       | Massey, Lis | SMTWTFS - Type: (                                              | A    | 10 of 1 | registrati                          | on portal.   |              |                           |    |
| K 	◀ Page                         | 1 of 147    |       |             |         |                  | mation. |             |                                                                |      |         | Search Re<br>Weekly C<br>Enrolled ( | alendar      |              |                           |    |
|                                   |             |       |             |         |                  |         |             |                                                                |      |         | *See nex                            | t page for e | xamp         | le.                       |    |

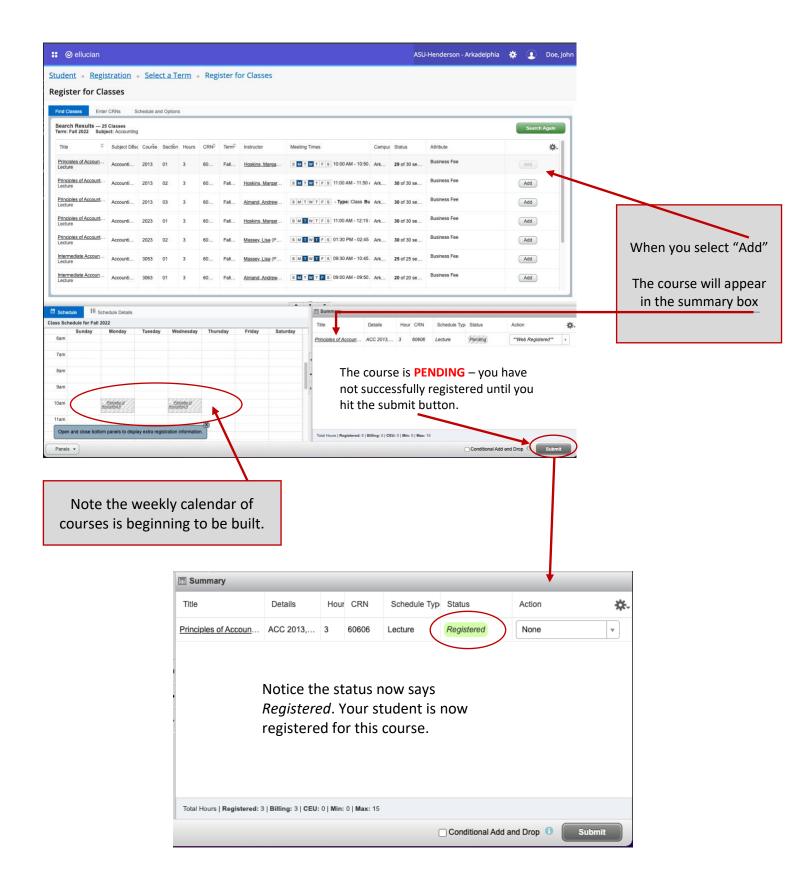

What if you want to drop a course a student was previously registered for? See Next Page.

| Summary                                                                        |              |       |       |               |            |                        |      |  |  |
|--------------------------------------------------------------------------------|--------------|-------|-------|---------------|------------|------------------------|------|--|--|
| Title                                                                          | Details      | Hours | CRN   | Schedule Type | Status     | Action                 | \$-  |  |  |
| Principles of Accounting A                                                     | ACC 2013, 01 | 3     | 60606 | Lecture       | Registered | None 🔺                 |      |  |  |
|                                                                                |              |       |       |               |            | None                   |      |  |  |
| Under the Action column, select the drop-<br>down arrow, and then select Drop. |              |       |       |               |            |                        |      |  |  |
|                                                                                |              |       |       |               | Conditiona | al Add and Drop 🕕 Subm | it i |  |  |

When your screen looks like the one below, select the submit button TWICE!!!

| Summary                                                              |              |       |       |               |            |        |   |    |  |  |
|----------------------------------------------------------------------|--------------|-------|-------|---------------|------------|--------|---|----|--|--|
| Title                                                                | Details      | Hours | CRN   | Schedule Type | Status     | Action |   | ☆. |  |  |
| Principles of Accounting A                                           | ACC 2013, 01 | 3     | 60606 | Lecture       | Registered | Drop   | ٣ |    |  |  |
|                                                                      |              |       |       |               |            |        |   |    |  |  |
|                                                                      |              |       |       |               |            |        |   |    |  |  |
|                                                                      |              |       |       |               |            |        |   |    |  |  |
| Total Hours   Registered: 3   Billing: 3   CEU: 0   Min: 0   Max: 15 |              |       |       |               |            |        |   |    |  |  |
| Conditional Add and Drop 🕕 Submit                                    |              |       |       |               |            |        |   |    |  |  |

After you select the submit button one time...

| Summary                             |                          |             |       |               |             |                |            |
|-------------------------------------|--------------------------|-------------|-------|---------------|-------------|----------------|------------|
| Title                               | Details                  | Hours       | CRN   | Schedule Type | Status      | Action         | <b>*</b> - |
| Principles of Accounting A          | ACC 2013, 01             | 0           | 60606 | Lecture       | Deleted     | None           | ¥          |
|                                     |                          |             |       |               |             |                |            |
|                                     |                          |             |       |               |             |                |            |
|                                     |                          |             |       |               |             |                |            |
|                                     |                          |             |       |               |             |                |            |
|                                     |                          |             |       |               |             |                |            |
| Total Hours   Registered: 0   Billi | ing: 0   CEU: 0   Min: 0 | )   Max: 19 | 5     |               |             |                |            |
|                                     |                          |             |       |               | Conditional | Add and Drop 🕕 | Submit     |

After you select the submit button twice...

| E Summary                                                            |                            |
|----------------------------------------------------------------------|----------------------------|
| No registered or pending classes.                                    |                            |
|                                                                      |                            |
|                                                                      |                            |
|                                                                      |                            |
|                                                                      |                            |
|                                                                      |                            |
|                                                                      |                            |
| Total Hours   Registered: 0   Billing: 0   CEU: 0   Min: 0   Max: 15 |                            |
|                                                                      | Conditional Add and Drop ① |

If you wish to add more classes...

Select the Search Again button in the top right corner of your search results (as shown above). For our example, we now attempt to add an Engineering and an English course.

|             | _            |                               |                  |                               |          |                                    | <b></b>  | •     | •                          |                      |         |             |              |                |                    |     |
|-------------|--------------|-------------------------------|------------------|-------------------------------|----------|------------------------------------|----------|-------|----------------------------|----------------------|---------|-------------|--------------|----------------|--------------------|-----|
| Check Sched | dule         | Schedule Details              |                  |                               |          |                                    |          |       | Summary                    |                      |         |             |              |                |                    |     |
| Class Sch   | edule for Fa | II 2022                       |                  |                               |          |                                    |          | т     | itle                       | Details              | Hou     | CRN         | Schedule Typ | Status         | Action             |     |
|             | Sunday       | Monday                        | Tuesday          | Wednesday                     | Thursday | Friday                             | Saturday |       |                            |                      |         |             |              |                |                    |     |
| 9am         |              |                               |                  |                               |          |                                    |          | En    | riched Writing &           | ENG 0231,            | 1       | 61518       | Lecture      | Pending        | **Web Registered** | *   |
|             |              | -                             | Enriched Writing |                               |          |                                    |          | En    | nbedded Micropro           | EGR 4443,            | 3       | 61350       | Lecture      | Pending        | **Web Registered** | *   |
| 10am        |              | Principles of<br>Accounting A | 2.2.2.2.2.2.2.2  | Principles of<br>Accounting A |          |                                    |          | 4 Pri | nciples of Accoun          | ACC 2013             | 3       | 60606       | Lecture      | Registered     | None               | Ţ   |
| 11am        |              |                               |                  |                               |          |                                    |          |       | incipies of Account        | 7.00 2010,           | 0       | 00000       | Cottare      | Registered     |                    | *   |
|             |              |                               |                  |                               |          |                                    |          | •     |                            |                      |         |             |              |                |                    |     |
| 12pm        |              |                               |                  |                               |          |                                    |          | Þ     |                            |                      |         |             |              |                |                    |     |
| 1pm         |              |                               |                  |                               |          |                                    |          |       |                            |                      |         |             |              |                |                    |     |
| ipin        |              |                               |                  |                               |          |                                    |          | -     |                            |                      |         |             |              |                |                    |     |
| 2pm         |              | Embedded<br>Microprocessors   |                  | Embedded<br>Microprocessors   |          | <u>Embedded</u><br>Microprocessors |          |       |                            |                      |         |             |              |                |                    |     |
|             |              |                               | J                |                               |          |                                    |          |       |                            |                      |         |             |              |                |                    |     |
| 3pm         |              |                               |                  |                               |          |                                    |          | То    | otal Lours   Registered: 3 | 3   Billing: 3   CEU | :0 Min: | 0   Max: 19 | 5            |                |                    |     |
| Panels      | •            |                               |                  |                               |          |                                    |          | /     |                            |                      |         |             | (            | Conditional Ad | d and Drop 🕕 Subm  | nit |
|             |              |                               |                  |                               |          |                                    |          |       |                            |                      |         |             |              |                |                    |     |

John Doe's advisor has told Banner that he wants to add ENG 0231 and EGR 4443. Mr. Advisor can tell Banner he <u>wants</u> to add any course. If Mr. Doe lacks prerequisites, or is prevented due to other registration blocks (e.g., course closed), Banner will provide a notification after the submit button has been triggered.

| ferm: Fall 2022 Subj          | Classes      | hedule an<br>Course Nu |           |       | _    | _     |                                     |                            |                  |                |                               | Search Again |              |
|-------------------------------|--------------|------------------------|-----------|-------|------|-------|-------------------------------------|----------------------------|------------------|----------------|-------------------------------|--------------|--------------|
| Title 0                       | Subject Desc | Courŝe                 | Section   | Hours | CRN¢ | Termô | Instructor                          | Meeting Times              | Campu            | s Status       | Attribute                     | <b>\$</b> .  |              |
| nriched Writing & R<br>ecture | English      | 0231                   | 01        | 1     | 615  | Fall  | Poblete, Patricia                   | S M T W T F S 11:00 AM - 1 | 11:50 A Ark      | <b>Q</b> FULL: | General Education Requirement | Add          |              |
| nriched Writing & R<br>ecture | English      | 0231                   | 02        | 1     | 615  | Fall  | Angell, Melanie (                   | S M T W T F S 12:00 PM -   | 12:50   Ark      | • FULL:        | General Education Requirement | Add          |              |
| nriched Writing & R<br>ecture | English      | 0231                   | 03        | 1     | 615  | Fall  | Adkison, Stephe                     | S M T W T F S 09:00 AM - 0 | 09:507 Ark       | <b>9</b> FULL: | General Education Requirement | Add          |              |
| nriched Writing & R<br>ecture | English      | 0231                   | 04        | 1     | 615  | Fall  | Pant, Deepak (P                     | SMTWTFS 11:00 AM - 1       | 11:50 Ark        | <b>Q</b> FULL: | General Education Requirement | Add          |              |
| nriched Writing & R<br>ecture | English      | 0231                   | 05        | 1     | 615  | Fall  |                                     | S M T W T F S 01:00 PM -   | 01:50   Ark      | \rm FULL:      | General Education Requirement | Add          | Registration |
| nriched Writing & R           | English      | 0231                   | 06        | 1     | 615  | Fall  | Martin, Elwyn (P<br>Gibson, Phillip | S M T W T F S 09:30 AM - 1 | 10:20/ Ark       | 9 FULL:        | General Education Requirement | Add          | Error        |
| 🗟 🔍 Page 1 of                 | 1            | ) 🗸 Per F              | age       |       |      |       |                                     |                            |                  |                |                               | Records: 6   | Indicators   |
| ummary                        |              |                        | _         |       |      |       |                                     |                            |                  |                |                               |              |              |
| 9                             |              | De                     | tails     |       |      | Hours | CRN                                 | Schedule Type S            | Status           |                | Action                        | *            | ь.           |
| ched Writing & Rhetori        | <u>c I</u>   | EN                     | G 0231, 0 | 6     |      | 1     | 61518                               | Lecture E                  | rrors Preventing | Registration   | Remove v                      |              |              |
| and mining a rateform         | rs.          | EG                     | R 4443, 0 | 1     |      | 3     | 61350                               | Lecture E                  | rrors Preventing | Registration   | Remove v                      |              |              |
| bedded Microprocessor         |              |                        | C 2013, 0 | 1     |      | 3     | 60606                               | Lecture                    | Registered       |                | None v                        |              |              |

When you have completed your registration session in Banner, you may sign-out by selecting the icon next to your name in the top right corner of the screen. You will not be able to seek approval for registration overrides from within Banner.

| ASU-Henderson - A | vrkadelphia | *  | ٩ | Doe, John |
|-------------------|-------------|----|---|-----------|
|                   | Adviso      | or |   |           |
|                   | Sign O      | ut |   |           |

## How to Request Override Permissions for the Following Error Messages...

- Instructor Approval Required
- Pre-Requisite and/or Test Score
- Class Maximum Enrollment (i.e., enrollment already at max capacity)
- Time Conflict (i.e., conflicts with another course you have registered for)

If you receive any of the above error messages, you (or the student) may contact the <u>Primary Course</u> <u>Instructor</u>. Instructional faculty have instructions for executing such override actions in Banner Self-Service.

Question: If a course has more than one instructor, how do I know which is primary?

**Answer:** The primary instructor will be indicated within the course search results (see below). You may need to expand the instructor column within the search results to view the primary identifier.

| Find Classes Enter CRNs Sche                                        | dule and Options |       |    |   |       |           |                             |  |  |
|---------------------------------------------------------------------|------------------|-------|----|---|-------|-----------|-----------------------------|--|--|
| Search Results — 18 Classes<br>Term: Fall 2022 Subject: Engineering |                  |       |    |   |       |           |                             |  |  |
| Engineering Computation<br>Lecture                                  | Engineering      | 2253  | 01 | 3 | 61338 | Fall 2022 | Zamanipour, Zahra (Primary) |  |  |
| Statics<br>Lecture                                                  | Engineering      | 2363  | 01 | 3 | 61339 | Fall 2022 | Welch, Paula (Primary)      |  |  |
| Electric Circuits I<br>Lecture                                      | Engineering      | 2584  | 01 | 4 | 61341 | Fall 2022 | Zamanipour, Zahra (Primary) |  |  |
| Electric Circuits Lab I<br>Lab                                      | Engineering      | 2584L | 01 | 0 | 61340 | Fall 2022 | Zamanipour, Zahra (Primary) |  |  |
| Engineering Thermodynamics I<br>Lecture                             | Engineering      | 3043  | 01 | 3 | 61342 | Fall 2022 | McDaniel, Rickey (Primary)  |  |  |
| Engineering Thermodynamics II<br>Lecture                            | Engineering      | 3053  | 01 | 3 | 61343 | Fall 2022 |                             |  |  |
| Strength of Materials<br>Lecture                                    | Engineering      | 3114  | 01 | 4 | 61344 | Fall 2022 | Norman, Dever (Primary)     |  |  |
| <u>Strength Material Lab</u><br>Lab                                 | Engineering      | 3114L | 01 | 0 | 61345 | Fall 2022 | Norman, Dever (Primary)     |  |  |

# Appendix – Registration Holds

What should I do if I have a hold on my account?

#### Code 10 = Academic Probation Hold

• You must start the registration process by meeting with your assigned academic advisor. The advisor will release the hold for you in Banner Self-Service. Your assigned advisors are listed on your student profile in Banner Self-Service. Service.

#### Code 11 = Academic Suspension Hold

• Students are not permitted to register while on academic suspension. Please refer back to your suspension notification (sent by email) for instructions concerning when you may return to the university.

#### Code 12 = Immunization Hold

• HSU has not received your immunization documents. Please contact the <u>Student Health Center.</u>

#### Code 13 = Disciplinary Hold

Contact Bobbie Lee (Director of Compliance; <u>leeb@hsu.edu</u>)

#### Code 14 = High School Transcript Hold

• HSU has not received your final high school transcript. Please contact the Admissions Office.

#### Code 15 = Test Score Hold

• HSU has not received official verification of a required test score. Please contact the Admissions Office.

#### Code 16 = Graduate School Hold

• HSU has not received required documentation. Please contact the <u>Graduate School</u>.

#### Code 17 = College Transcript Hold

• HSU has not received one of your college transcripts. Please contact the Admissions Office.

#### Code 18 = Misc. Registrar's Hold

• HSU has detected a discrepancy in your records – likely involving your Social Security Number – which must be corrected before further registration can take place. Please contact the <u>Registrar's Office</u>.

## Code T1 = Misc. Director of Student Accounts Hold

• You have unresolved billing issues that require you speak with the Office of Student Accounts.

#### Code T2 = Past Due Balance Hold

• You are unable to register due to a past due balance. If you are unaware of the procedures available to pay your balance, please visit with the <u>Office of Student Accounts.</u>

#### Code T3 = Student Account Collections Hold

• Please contact the Office of Student Accounts.

#### Code T5 = No Personal Checks Hold

• Please contact the Office of Student Accounts.

#### Code T6 = Aviation Flight Account Hold

• Please contact the Office of Student Accounts.